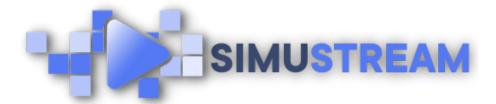

## How To Create Shoppable Video with DailyMotion & SimuStream

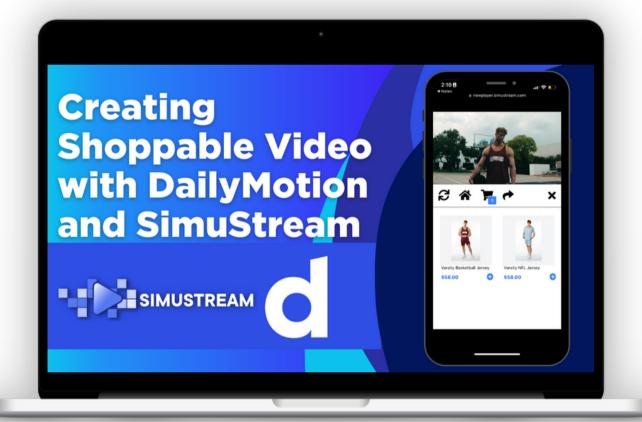

<u>SimuStream.com</u> | <u>Support@SimuStream.com</u>

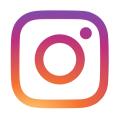

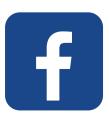

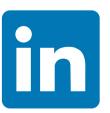

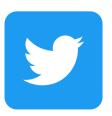

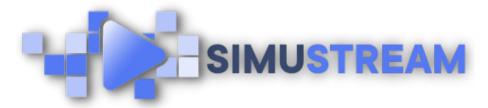

## How To Create Shoppable Video with DailyMotion & SimuStream

- 1. You'll want to start by connecting your eCommerce platform to SimuStream.
- 2. Sign into your pre-existing DailyMotion & SimuStream accounts.
- 3. To integrate your video content with DailyMotion you'll want to use the link
- 4. share feature rather than channel connection like YouTube.
- 5. Ensure that your video is public instead of private. If you're unable to make your video public you may need to switch to a DailyMotion partner account at no cost to you this will enable you to use additional DailyMotion features such as making your videos public adding tags & more.

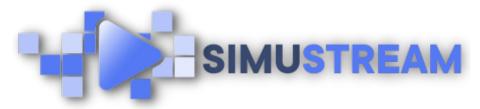

## How To Create Shoppable Video with DailyMotion & SimuStream

- 6. Copy the video link from DailyMotion head back to SimuStream & click streams.
- 7. Next, click active, then click create new stream & paste your video link. Click load player.
- 8. Once you've loaded your video it's time to add in our products we'll select the products we'd like to add and then click on add.
- 9. You can easily customize when your products time in or out of your video and add multiple time in & out for one product within a single video.
- 10.Once you've timed your products into your video click publish and share to view your fully completed shoppable video.

<u>SimuStream.com</u> | <u>Support@SimuStream.com</u>